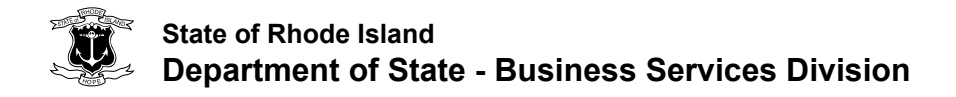

# **Instructions for Completing an Online Refund Request**

**! Not all fees are refundable. See [refund policy](https://www.sos.ri.gov/divisions/business-services/refund-policy) to learn more.**

#### **Payer Information**

- 1. List the name of the entity or individual associated with the filing.
- 2. List the entity ID number if known.
- 3. List the type of filing for which a refund will be issued (i.e., annual report, articles, etc.).

#### **Contact Information**

- 1. List the name of the contact person.
- 2. List the contact person's email address. Must have a valid email address.
- 3. Verify the contact person's email address.
- 4. List contact person's phone number.

# **Refund Details**

- 1. Select the reason for the refund from the drop-down menu.
- 2. If the choices do not apply, select "Other" and list the specific reason for the refund in the space provided.
- 3. List the amount of the refund requested.
- 4. List the Confirmation/Receipt Number. You may list "unavailable" or "n/a."

## **Original Payment information**

- 1. If you select check, provide the check number in the space provided.
- 2. If you select credit card, list the card holders name and address.
- 3. If you select cash, complete the "Refund to be issued to" section.
- 4. If your refund request requires evidence, you may upload an attachment (i.e., cancelled check).

#### **Refund will be issued to**

- 1. List the specific name of the payee for the refund check.
- 2. List the payee's complete mailing address.
- 3. Click "Submit" when the refund request form is completed.

# **Successful filing**

You will receive this message when the form is successfully submitted:

Success! Your refund request has been submitted.